# **STEP BY STEP GUIDE TO IMPLEMENTING SECURITY MEASURES FOR ZOOM**

- 1) Under **Settings** go to **View More Settings**
	- a. **Your internet browser will popup and bring you to the settings page**

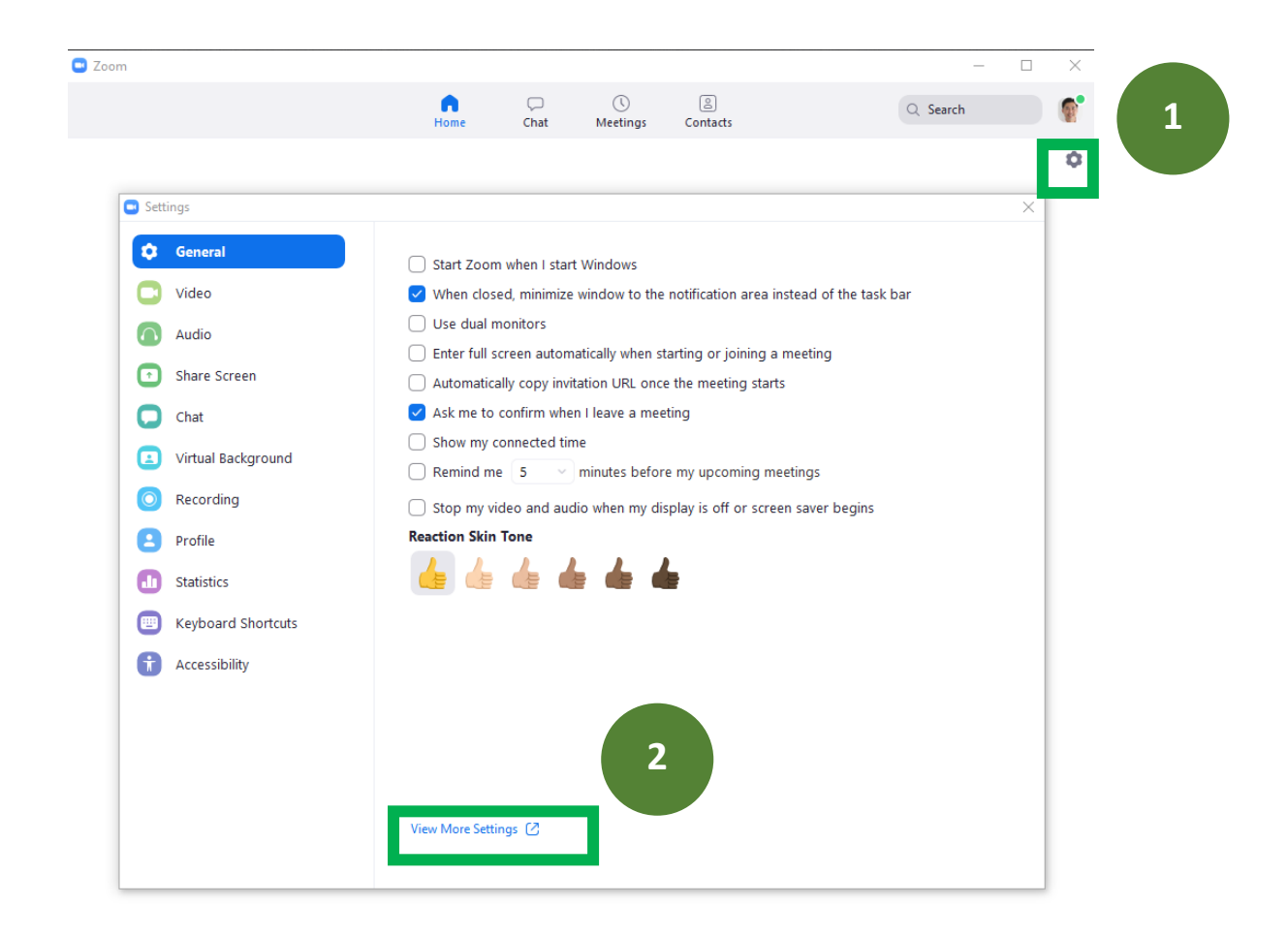

**b.** Check that you are Under **Settings** > **Meeting**

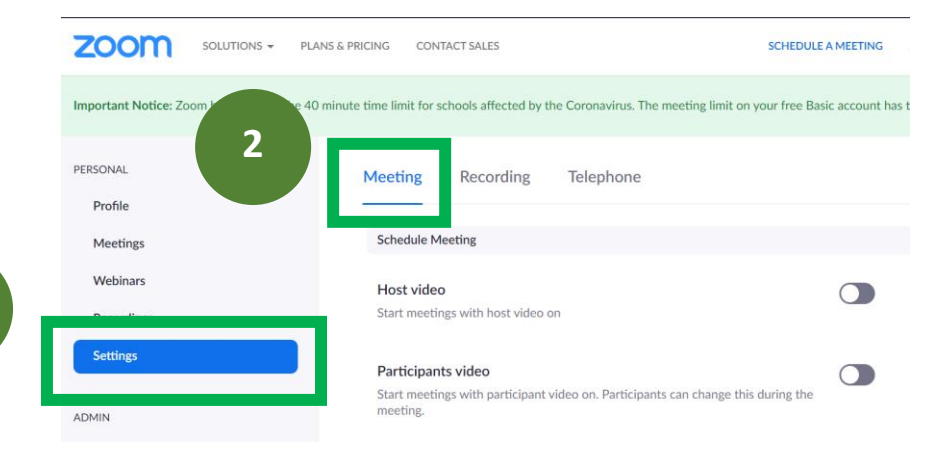

**1**

![](_page_1_Picture_0.jpeg)

## **Screen sharing**

Allow host and participants to share their screen or content during meetings

#### Who can share?

**O** Host Only

All Participants

#### Who can start sharing when someone else is sharing?

**O** Host Only All Participants

## Disable desktop/screen share for users

Disable desktop or screen share in a meeting and only allow sharing of selected applications.  $\boxed{v}$ 

## Annotation

Allow participants to use annotation tools to add information to shared screens  $\left[\overline{V}\right]$ 

## Whiteboard

Allow participants to share whiteboard during a meeting  $\overline{[r]}$ 

## Remote control

During screen sharing, the person who is sharing can allow others to control the shared content

## Allow removed participants to rejoin

Allows previously removed meeting participants and webinar panelists to rejoin  $\left[\overline{V}\right]$ 

## Allow participants to rename themselves

Allow meeting participants and webinar panelists to rename themselves.  $\varpi$ 

#### Remote support

Allow meeting host to provide 1:1 remote support to another participant

## **Virtual background**

Allow users to replace their background with any selected image. Choose or upload an image in the Zoom Desktop application settings.

## **Waiting room**

Attendees cannot join a meeting until a host admits them individually from the waiting room. If Waiting room is enabled, the option for attendees to join the meeting before the host arrives is automatically disabled.  $\varpi$ 

## d. Scroll up and go to Settings > Recording

#### **1**PERSONAL Meeting Recording Telephone Profile Recording Meetings Webinars Local recording  $\bigcap$ Allow hosts and participants to record the meeting to a local file Recordings Settings **Automatic recording**  $\bigcap$ Record meetings automatically as they start **ADMIN**

e. Scroll down to Enable and Disable the following:

![](_page_3_Picture_7.jpeg)

## **2) BEFORE THE START OF YOUR LESSON**

- a. In your Meeting Room, click on the Security Icon (available on version 4.6.10)
- b. Check that the following are **checked/ unchecked**

![](_page_4_Picture_27.jpeg)